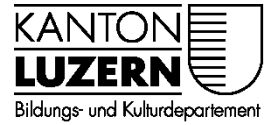

Berufsbildungszentrum Gesundheit und Soziales

18.07.2022/ MUB

# BYOD-Checkliste für Lernende des BBZG

**1. WLAN Anmeldung mit privaten Geräten** 

Sie können sich mit dem eigenen Benutzerkonto **(vorname\_nachname@sluz.ch)** [im WLAN-Netz der Schule «SLUZ-BYOD» anmelden und sich so mit dem WLAN](https://beruf.lu.ch/Berufslehre/Berufslehre_im_Betrieb/Berufsfachschule/berufsbildungszentren/bbzg/ICT/WLAN_im_Schulhaus)  verbinden.

*Hinweis für Lehrperson: Schulaccount Passwörter für die Lernenden bereitstellen!* -> Anmeldung WLAN mit übrigen privaten Geräten für Lernende

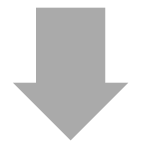

# **2. Zertifikat installieren**

Bei der Internetnutzung mit privaten Geräten (Notebooks, Smartphones) im [Schulhaus muss das «HTTPS-Zertifikat» installiert werden, ansonsten funktioniert](https://beruf.lu.ch/Berufslehre/Berufslehre_im_Betrieb/Berufsfachschule/berufsbildungszentren/bbzg/ICT/WLAN_im_Schulhaus)  der Browser nicht korrekt.

-> Installationsanleitung Zertifikat PC\_MAC

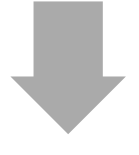

## **3. Accountregistrierung / Passwortreset**

Registrieren Sie Ihre SLUZ E-Mail Adresse für den selbständigen Passwortwechsel. Dazu brauchen Sie ein Handy. Wenn Sie Ihr Passwort [vergessen haben oder gesperrt ist, können Sie damit das Passwort selber](https://beruf.lu.ch/Berufslehre/Berufslehre_im_Betrieb/Berufsfachschule/berufsbildungszentren/bbzg/ICT/Passwortwechsel)  ändern oder entsperren. Bitte führen Sie nach der Registrierung den Passwortreset durch.

#### **1. Passwortregistrierung**

 $\rightarrow$  Anleitung für Lernende (Kapitel 1)

#### **2. Passwortreset**

 $\rightarrow$  Anleitung für Lernende (Kapitel 2)

## **4. Microsoft 365 Anmeldung (Office 365)**

Im Office 365 mit Ihrem Benutzerkonto anmelden (SLUZ E-Mail Adresse und [neues Passwort\). Eine Einführung in die Nutzung der Apps von O365 am BBZG](https://www.office.com/)  erhalten Sie von Ihren Lehrpersonen.

*Link ist auch auf der Homepage bbzg.lu.ch* -> links "ICT" anwählen -> rechts aussen bei "Aktuell" -> "Zugang Office 365" anwählen

-> https://www.office.com

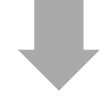

# **5. Microsoft Office 365 Startseite**

Office App im Überblick *Hinweis: Beim Anklicken wird die Webversion des Apps angezeigt -> Favorit im Browser anlegen*

## **Office installieren**

- Hier können die Apps lokal installiert werden.

- Installation **zu Hause** durchführen (dauert zu lange)

- Anleitung zur Installation: Anleitung (Office Installation)

#### *Hinweis:*

**Bei Windows 10/11 Geräten ist das Office schon oft vorinstalliert** -> Word [öffnen -> Menü "Datei" anwählen -> links "Konto" anwählen -> mit Schul-E-](https://beruf.lu.ch/Berufslehre/Berufslehre_im_Betrieb/Berufsfachschule/berufsbildungszentren/bbzg/ICT/Software)Mail Adresse anmelden -> Office wird aktiviert

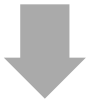

## **6. Outlook SLUZ E-Mail (Webmail)**

- 1. Bei Office 365 Startseite links Outlook anklicken.
- 2. Outlook Webmail wird angezeigt.
- *-> Favorit im Browser anlegen*

*Tipp:* 

*[Outlook Webmail kann auch über https://outlook.office.com/ aufgefrufen](https://outlook.office.com/)  werden und mit SLUZ-E-Mail Adresse anmelden.*

### **7. WLAN Anmeldung mit dem Smartphone**

[Sie können das WLAN-Netz «SLUZ-BYOD» auch mit dem Smartphone nutzen. Auch](https://beruf.lu.ch/Berufslehre/Berufslehre_im_Betrieb/Berufsfachschule/berufsbildungszentren/bbzg/ICT/WLAN_im_Schulhaus)  bei der Nutzung mit Smartphones muss das «Google-Zertifikat» auf dem Gerät installiert werden. Das Zertifikat kann direkt auf dem Smartphone über den Link «Zertifikat für Android und Windows» heruntergeladen und installiert werden.

 $\rightarrow$  Anmeldung WLAN mit privatem Smartphone für Lernende

 $\rightarrow$  Installationsanleitung Zertifikat Smartphone

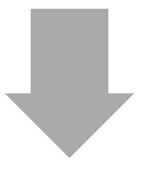

# **[8. Drucken mit der LegicCard \(Legic Card koppeln\)](https://beruf.lu.ch/Berufslehre/Berufslehre_im_Betrieb/Berufsfachschule/berufsbildungszentren/bbzg/ICT/LegicCard)**

Alle Lernenden erhalten von der Berufsfachschule einen Lernenden-Ausweis. Mit dieser sogenannten LegicCard kann an den öffentlichen Multifunktionsgeräten kopiert und gedruckt werden (ab USB-Stick oder mittels eigenem Notebook kontaktlos). Sie haben bei Lehrstart CHF 5.– Guthaben. Weiteres Guthaben kann im Sekretariat bezogen werden. Mit der Eingabe der SLUZ-Benutzerdaten kann auch ohne LegicCard gedruckt werden.

→ Anleitung LegicCard und BYOD-Drucken

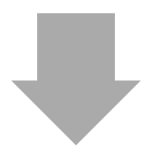

# **9. Sephir Anmeldung**

Die Einführung und der Passwortwechsel von Sephir finden in Ihrem ersten ÜK statt.

**-> Favorit im Browser anlegen**

Erklärung Farben:

schwarz: Pflicht / Grau: optional / blau: kann zu einem späteren Zeitpunkt durchgeführt werden

# **Check Box**

# *Kreuzen Sie an, was Sie erledigt haben.*

- □ 1. W-LAN Anmeldung mit privaten Gerät
- ☐ 2. Zertifikat installieren
- ☐ 3. Accountregistrierung / Passwortreset
- ☐ 4. Microsoft 365 Anmeldung
- ☐ 5. Office 365 Startseite
- ☐ 6. Outlook SLUZ E-Mail
- ☐ 7. W-LAN mit dem Smartphone
- ☐ 8. Drucken mit der LegicCard
- □ 9. Sephir Anmeldung